# Using mada

qatar<br>التكنولوجيا assistive<br>المُساعِدة<br>قطر<br>قطر<br>قطر

# Kurzweil 3000"

Mada Assistive Technology Center Tel: 00 974 44594050 Fax: 00 974 44594051 Email: [info@mada.org.qa](mailto:info@mada.org.qa)

# **Contents**

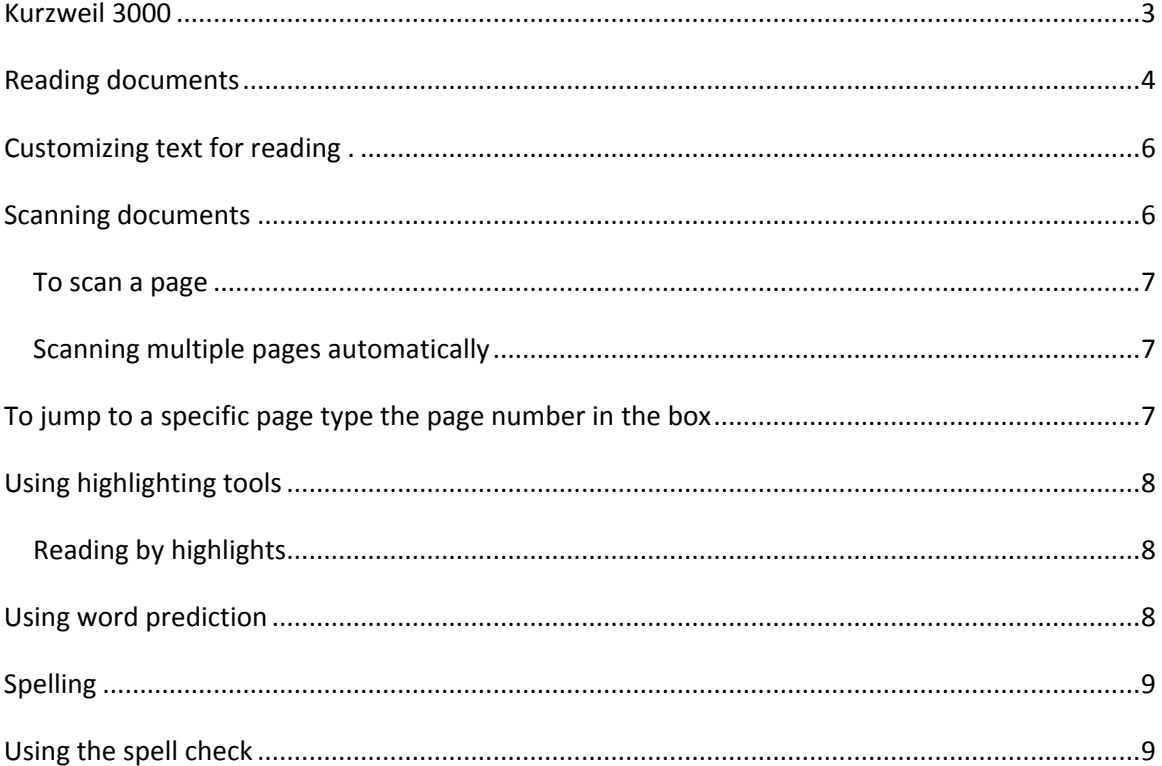

#### <span id="page-2-0"></span>**Kurzweil 3000**

#### **Introduction**

Kurzweil 3000 is a tiered assistive reading, writing and learning medium aimed at students with learning disabilities or other disabilities that make reading or writing difficult. It has been designed to provide students with learning difficulties such as dyslexia to use a computer to assist their reading of text resources and to write with greater ease.

As reading and writing software, Kurzweil 3000 that has many features designed to support students who are struggling with reading comprehension and written output. The program can be used as a word processor or it can be used to scan documents, like textbooks or worksheets, which can then be read aloud or completed within the program. One of the strengths of the program is its ability to read text aloud.

Kurzweil 3000 comprises four toolbars:

- 1. Main toolbar The frequently used functions
- 2. Reading Toolbar To control reading including voice and speed
- 3. Study Skills Toolbar Highlighting and notes
- 4. Writing Toolbar Font style and size

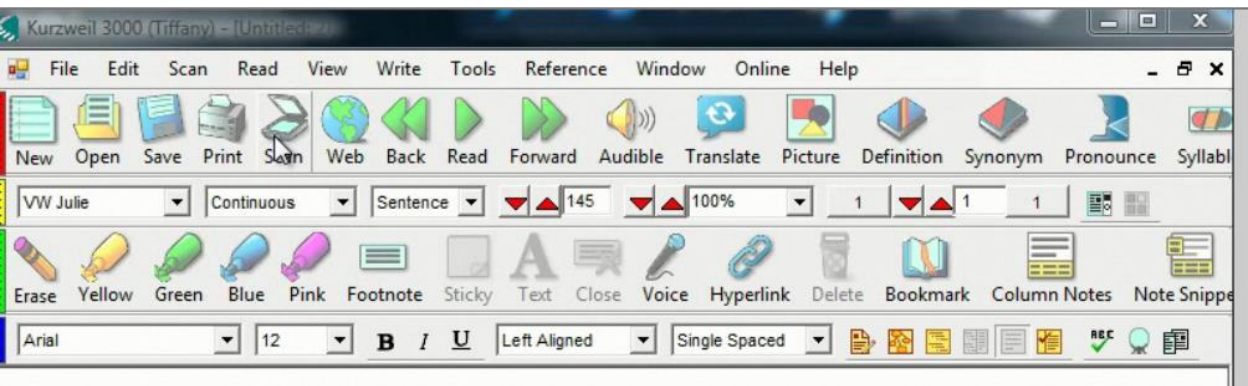

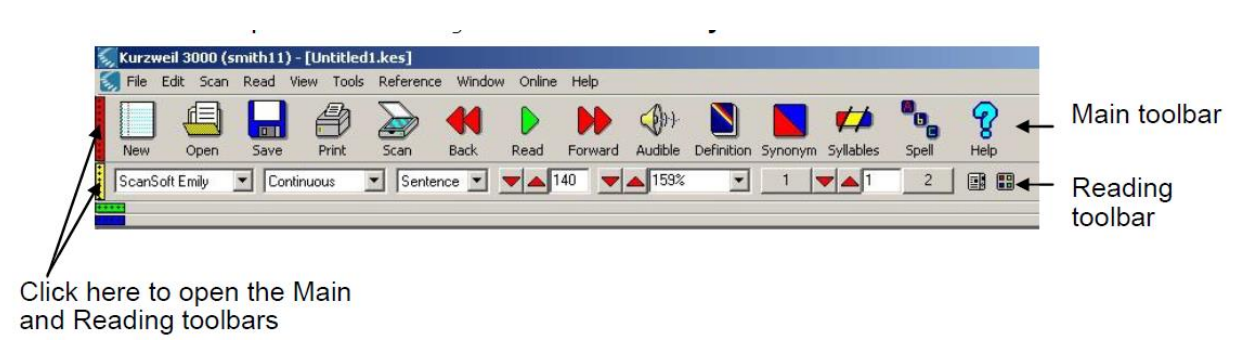

- To open the Main toolbar click on the red area at the left of the screen
- To open the Reading toolbar click on the yellow area at the left of the screen

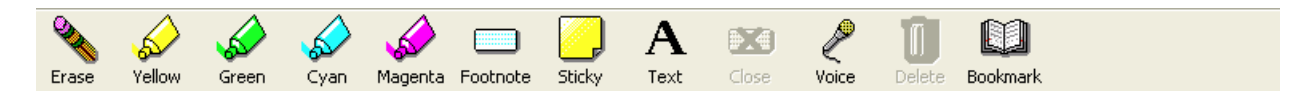

The study skill tool bar contains tools for highlighting text and for adding notes and bookmarks.

#### <span id="page-3-0"></span>**Reading documents**

One of the most significant features of Kurzweil3000 is that it can read documents aloud for people who require additional auditory support to access text.

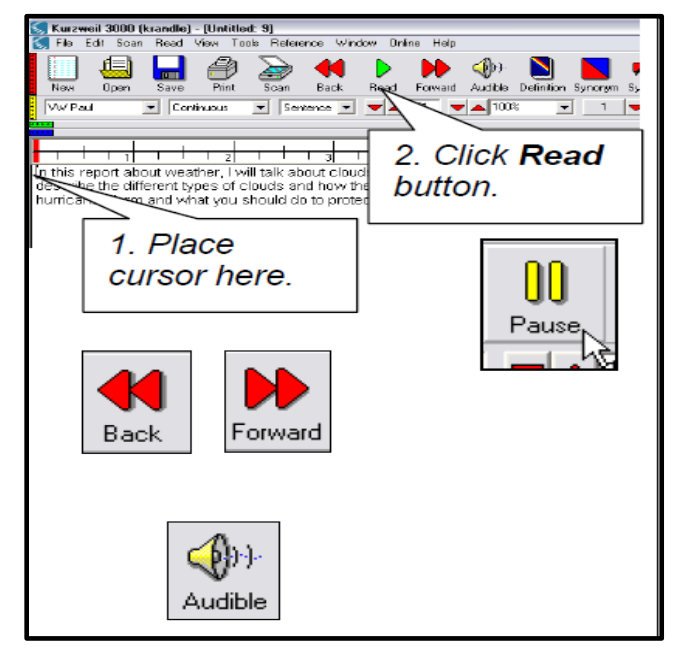

- 1. To open a document
- 2. Open the File menu
- 3. Choose Open
- 4. Select the document you wish

to read

- 5. Click OK
- 6. Click the Read button on the

toolbar to start reading

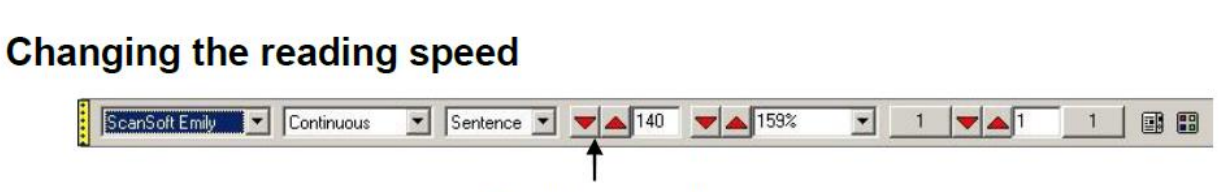

Reading speed arrows

The Reading speed arrows on the reading toolbar set the reading speed. Click the up arrow to increase reading speed. Click the down arrow to decrease reading speed .You can also type the value you want, in words per minute, directly into the box .It is recommended that you set the speech to around 150. This is slightly slower than human speech but you will find it easier to work at a slightly slower speed. This will allow you to hear any mistakes and to understand the meaning. You can choose how the text will be read continuously word by word or self –paced. Self paced means text will be read according to the reading unit selected.

#### **Choosing a reading voice**

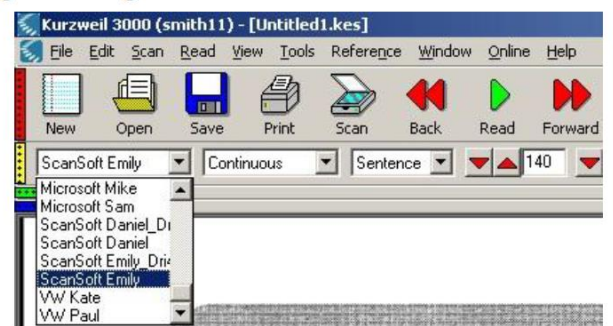

The reading voice can be changed as shown.

#### <span id="page-5-0"></span>**Customizing text for reading .**

Choose Tools/options/ text as below:

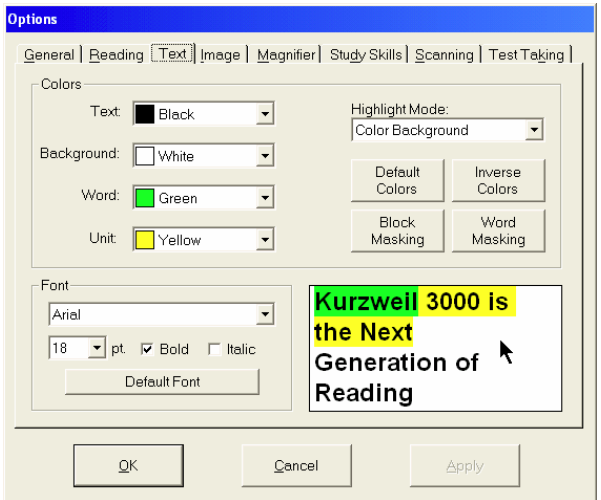

#### <span id="page-5-1"></span>**Scanning documents**

The program can be used to scan printed documents or books into the PC. Once a document has been scanned, you can use the program to read it aloud.

#### **Tips for best scanning results**

- 1. Use documents that are clean and free from wrinkles
- 2. Avoid photocopies or documents with text colour that is similar to the background
- 3. Use documents with fairly standard fonts such as Arial.
- 4. Avoid decorative fonts or handwriting
- 5. Avoid very thin paper.
- 6. If you need to scan paper that light shines through, place a sheet of plain paper behind it
- 7. When scanning a hardbound book, remove its jacket cover. The inside of the cover often contains text that is visible during scanning
- 8. If text is distorted near the edge of the page when scanning a book, you may need to press down on the book spine to flatten it When scanning from books scan each page separately

9. Align the material you are scanning with the top left of the glass plate

#### <span id="page-6-0"></span>**To scan a page**

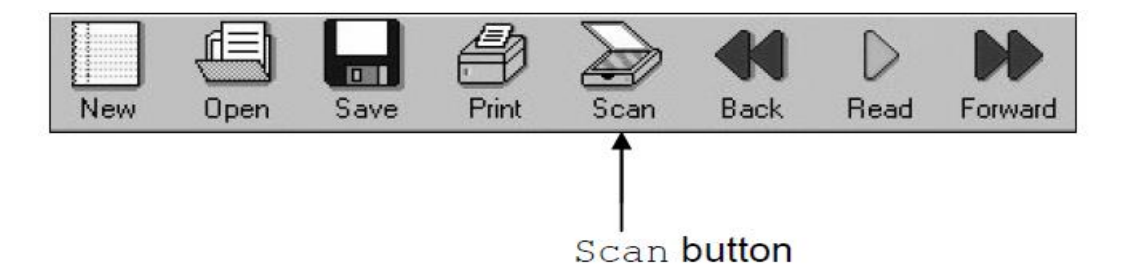

- 1. Place the page face down on the scanner –
- 2. Click the Scan button on the main toolbar

Repeat these steps to scan more pages. As you scan more pages, Kurzweil 3000 automatically adds them to the end of your document.

#### <span id="page-6-1"></span>**Scanning multiple pages automatically**

- 1. Place the first page to be scanned on the scanner
- 2. Click on the Scan menu
- 3. Choose Scan repeatedly

#### <span id="page-6-2"></span>**To jump to a specific page type the page number in the box**

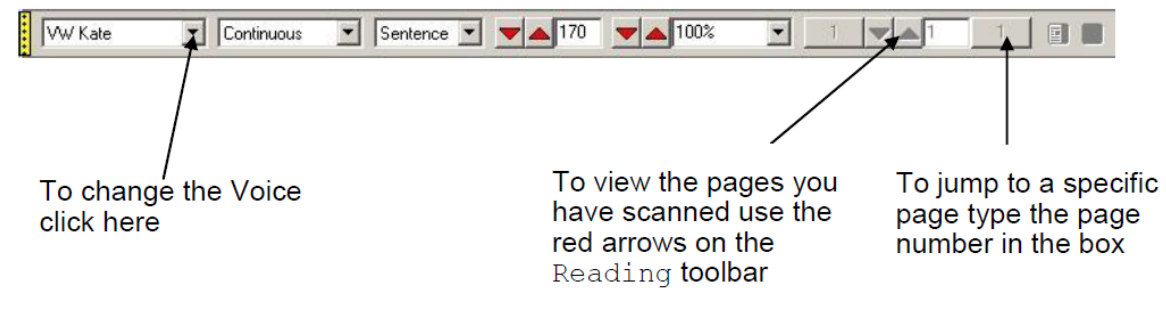

Fig 4. Reading toolbar - Page arrows

Kurzweil 3000 allows you to save your file into several different formats depending on how you want to use the file. If you want to use the file in Kurzweil 3000 again at a later stage, select the KESI file format. If you want to be able to correct errors in file save in word format you can edit and correct as in word document.

#### <span id="page-7-0"></span>**Using highlighting tools**

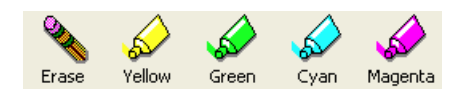

To add a highlight click on one of the highlight colors select text and drag. To remove the highlight click on the eraser select the text and drag. Highlights are useful for studying and creating outlines.

#### <span id="page-7-1"></span>**Reading by highlights**

On the Reading Toolbar, you can choose to read by highlight. This would be useful for skimming a chapter when studying for tests.

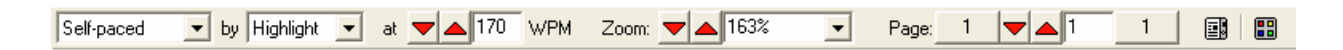

### <span id="page-7-2"></span>**Using word prediction**

Click on the work prediction button on the toolbar. As you type a list of the possible words which begin with those letters appear in a box. Use Control plus the number of the word to insert it into your document. Press spacebar to see a list of the possible words you might type next.

#### **Th**

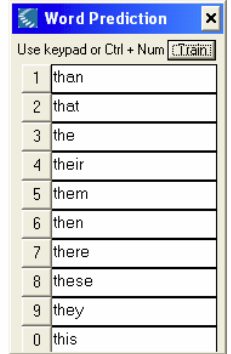

## <span id="page-8-0"></span>**Spelling**

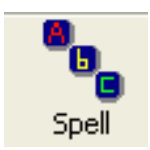

**To hear a word spelled letter by letter highlight the word and click the spelling button** 

<span id="page-8-1"></span>**on the main toolbar.**

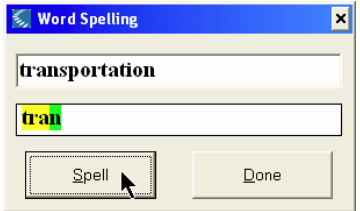

**Using the spell check** 

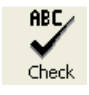

**Click on the spell check in the writing toolbar. In the spelling Correction Dialogue box you can hear the misspelled word and the spelling suggestions and optionally add a new word to the dictionary.** 

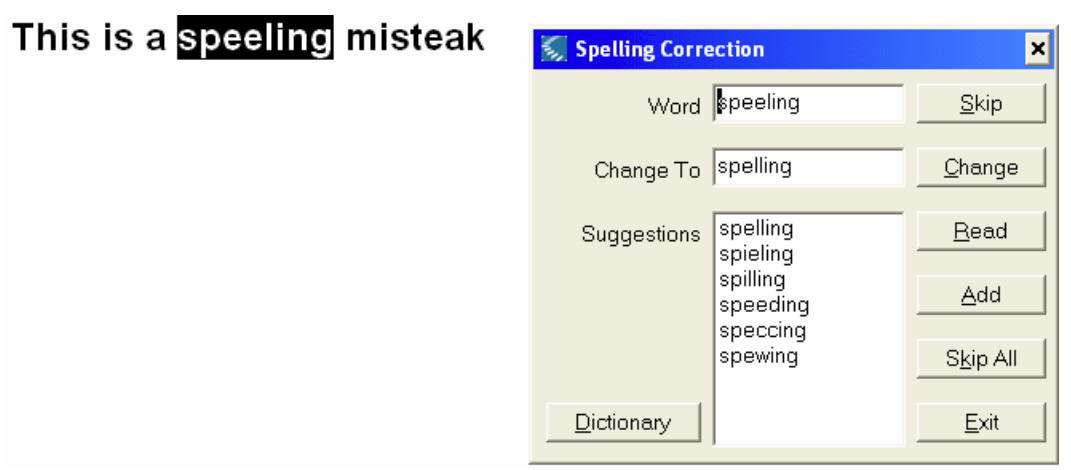

For further information contact the MADA Qatar Assistive Technology Center, 7<sup>th</sup> Floor, Al Nasr Tower B, Al Corniche Road, West Bay, Doha, Qatar. P.O. Box 24230. Ph: +974 44594050

"This work is licensed under a [Creative Commons Attribution-ShareAlike 3.0 Unported License](http://creativecommons.org/licenses/by-sa/3.0/deed.en_US). We request attribution to Mada and all other authors of original materials is retained"